# Creating Your Class Schedule in Banner

May 16, 2017

# Learning Objectives for Department Schedulers

- You will learn how to open sections by adding required data –
  - Subject
  - Course Number
  - Section Number
  - Campus
  - Status
  - Schedule Type
  - Instructional Method
  - Integration Partner
  - Session
  - Part of Term/Term dates

# Learning Objectives for Department Schedulers

- You will learn how to enter other basic information like
  - Enrollment maximums
  - Reserved seats optional
  - Meeting times
  - Instructors
  - Locations through R25

# Learning Objectives for Department Schedulers

- Completing other scheduling forms
  - Section comments (SSATEXT)
  - Syllabus data (SSASYLB)
    - Section Long Title
    - Learning Objectives
    - Required Materials
    - Technical Requirements
  - Registration restrictions (SSARRES)
  - Cross listing codes (SSAXLST)
  - Blocks (SSABLCK)

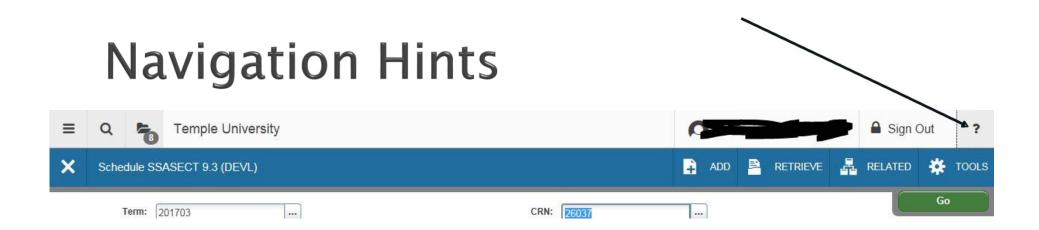

- Place cursor on an icon to view the function.
- Click on "?" for the form's Online Help.

### More Navigation Hints

- "Next Section"
  - Icon (bottom left) –
  - Keystroke ALT + Page Down
- "Save"
  - Icon (bottom right) save
  - Keystroke F10
- · "Rollback"
  - Icon (top right) –

Start Over

Keystroke – F5

### More Navigation Hints

- "Insert Record"
  - Icon − 🖶 Insert
  - Keystroke F6
- "Delete Record"
  - Icon ■ Delete
  - Keystroke Shift+F6

#### Schedule Form - SSASECT

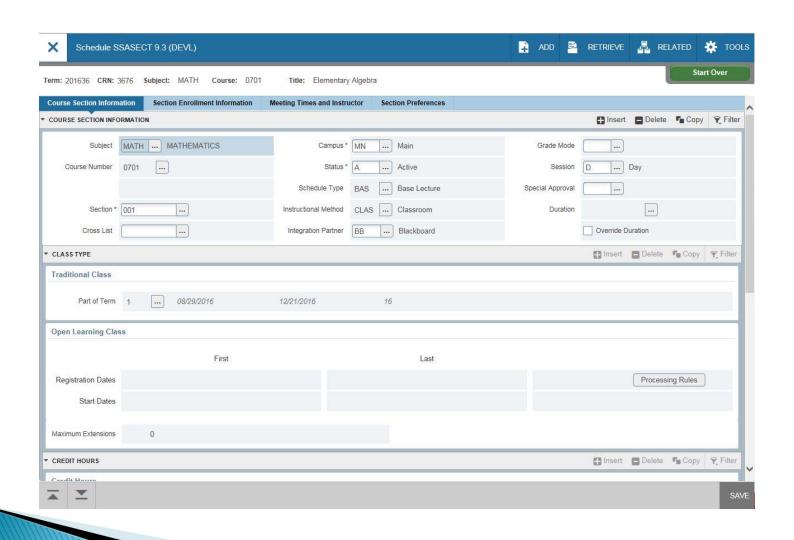

## Creating a Section on SSASECT

- Open a section from ROLL status
- ADD a new section

### **Enter Required Fields**

- Subject
- Course Number
- Section Number
- Campus
- Status
- Schedule Type
- Instructional Method
- Integration Partner
- Session
- Part of Term/Term dates

#### **Enter Additional Data**

The following fields are needed to complete the scheduling task.

- **Session** (Check accuracy after Meeting Time has been entered.)
- Maximum seats
  - Reserved seats are an option
- Days & Times
- Instructors
- Locations through R25

Note: Instructors cannot be entered until Days & Times, including ARR, have been established.

## Faculty Assignment - SIAASGN

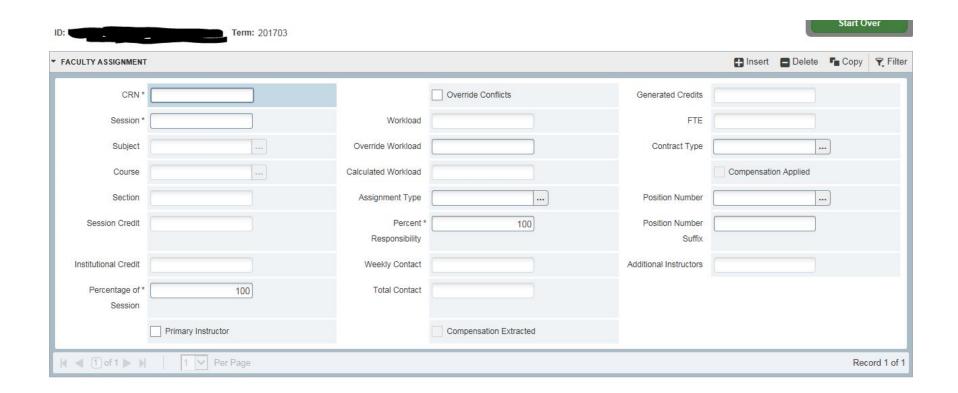

## Faculty Assignment

Enter the section assignments in the CRN field as needed in the areas below the Instructor's ID and Name.

This is a convenient form to use when the instructors have not been identified at the time sections are being created.

#### Section Comments - SSATEXT

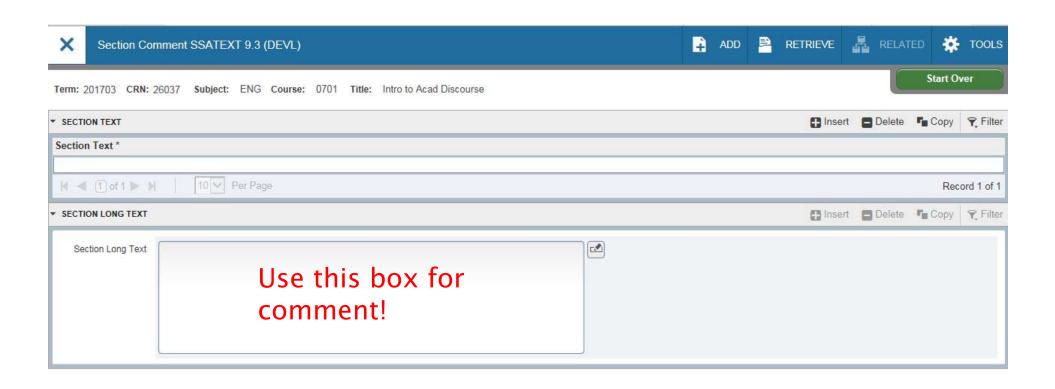

#### **Enter Section Comments**

- Enter comments in the Section Long Text box ONLY.
- These comments appear in the SSB Class Schedule.

Note: Comments that apply to all sections of a course must be entered on each section's SSATEXT form. *There are no Course level comments in Banner.* 

# Section Syllabus - SSASYLB

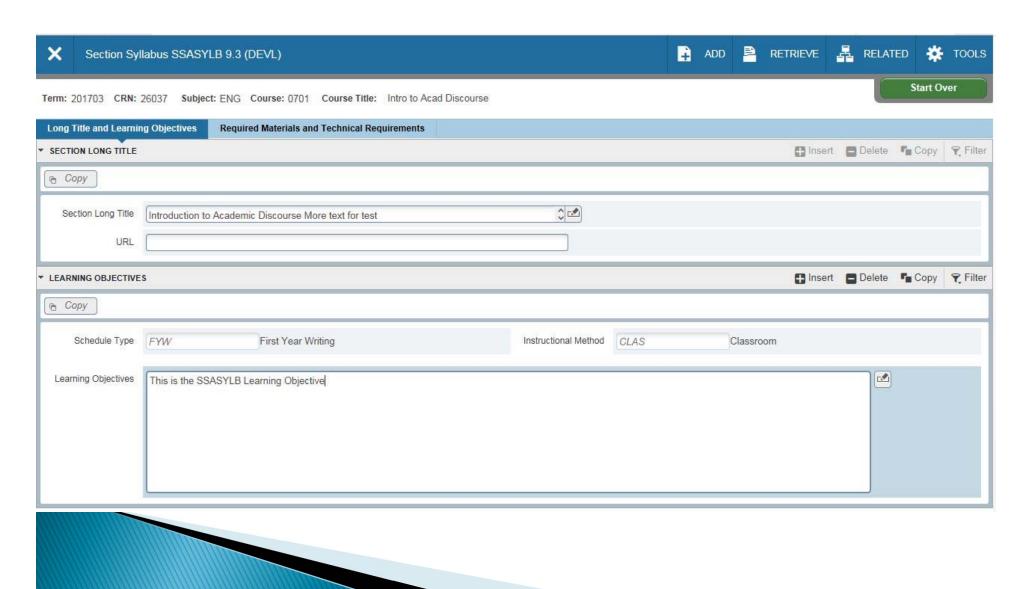

#### Enter Section Long Title & Syllabus Information

- Section Long Title, Learning Objectives,
  Required Materials, Technical Requirements
  - Can be copied from Course Syllabus form SCASYLB
  - Can be entered directly at the section level
  - Appear in SSB Class Schedule

Long Title entered on SSASYLB appears on transcript when grades roll.

#### Schedule Cross-List - SSAXLST

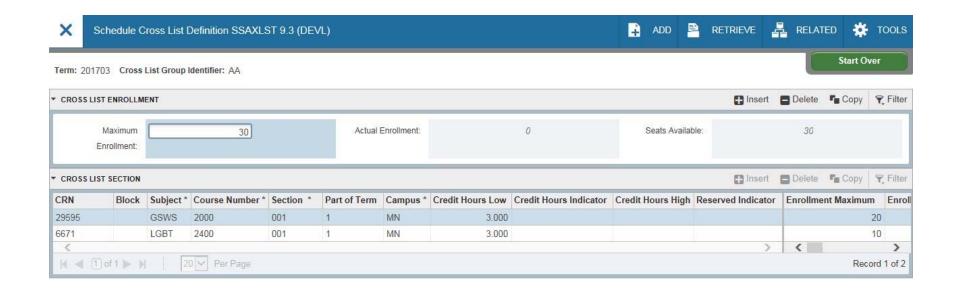

### Establishing Cross-List Codes

- The University Scheduling office will assign cross-list codes to each school & college.
- Term codes and enrollment maximums must be defined here.
  - CRNs can be added to the established codes on this form or directly on each cross-listed section's SSASECT form.

#### Schedule Restrictions - SSARRES

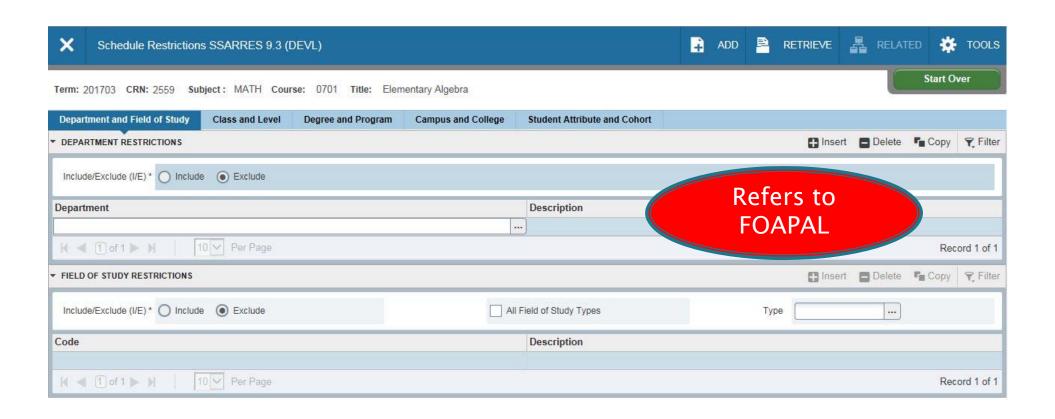

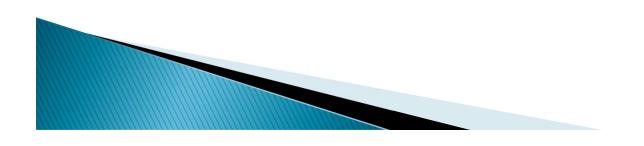

# Include/Exclude Parameters for Registration Restrictions

- Department (FOAPAL number)
- Field of Study
  - All types, or
  - Select Concentration, Major or Minor)
- Class
- Level
- Degree
- Program (College/Major/Degree)

# Include/Exclude Parameters for Registration Restrictions

- Campus (linked to student's program)
- College
- Student Attribute (Special Designation)
- Cohort

#### Block Schedule – SSABLCK

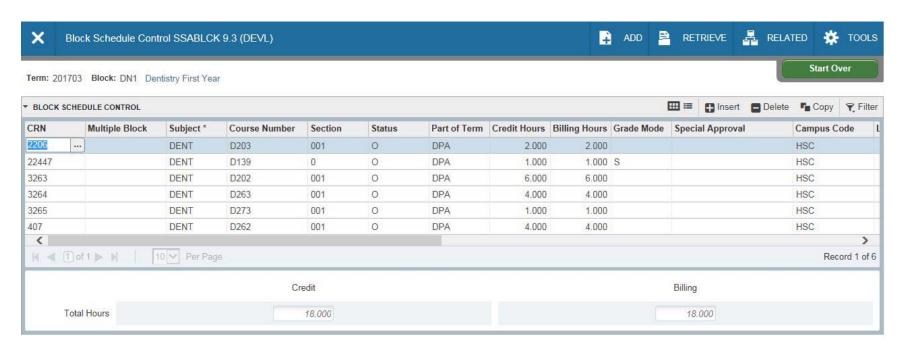

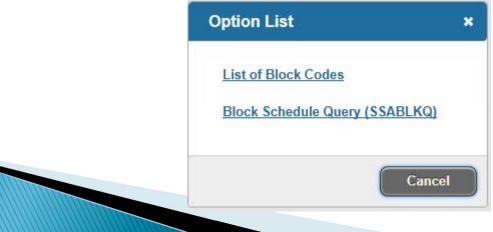

### Finding Active Blocks in a Term

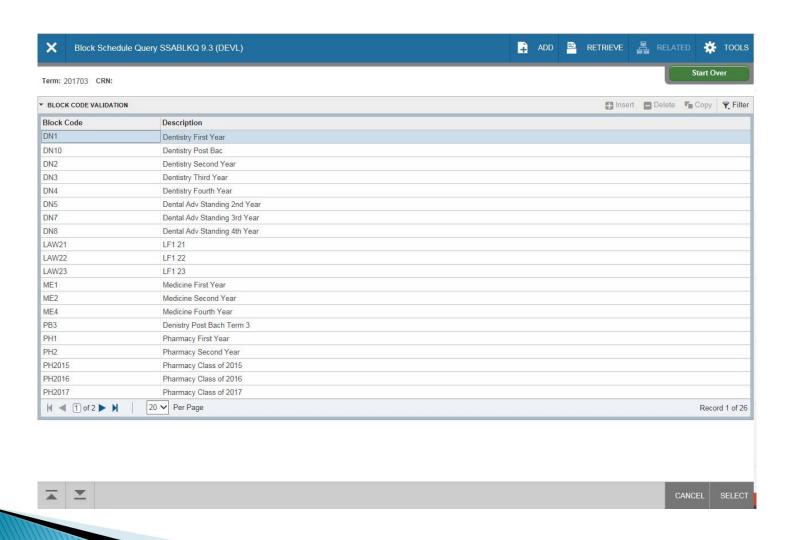

#### **Block Schedule**

- SSABLCK
  - View blocks in a term by Block code
  - Add CRNs to a Block code established in STVBLCK by the University Scheduler
- SSABLKQ (query only)
  - View assigned block codes in a term, OR
  - View block codes for a specific CRN

## Other Query forms

- SSASECQ Schedule Section Query
  - displays all sections currently in the term
  - data can be entered to narrow the search
- SSIRESV Reserved Seat Inquiry
  - displays reserved seats rules for a term and CRN combination
- SSAMATX Building/Room Schedule
  - displays information about buildings and rooms scheduled for events, functions, and courses
- SIAASGQ Faculty Schedule Query
  - displays a faculty member's instructional schedule.

## More Query forms

- SSAXLSQ Schedule Cross List Query
  - displays all of the sections associated with the cross list group identifier on the system
  - Use Count Query Hits from Cross List field to access SSAXMTI
- SSAXMTI Cross List Meeting Time/Instructor Query
  - displays the meeting time and instructor information associated with a cross-listed group of courses
- SSABSCQ Block Schedule Section Query
  - displays all sections created for a block schedule code for a term
  - sections are assigned to block schedule codes via SSABLCK

#### References

- Banner Student User Guide 9
- Temple University Class Schedule Training Workbook
- Job Aids
  - Navigation Guide
  - STVMEET table of "on matrix" days and times
  - Instructions for Matrix Exception Workflow
  - Creating your Class Schedule "How to" Guide